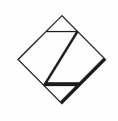

# **Hochschulinformationstag, 14.01.2021, 14 – 18 Uhr**

## **Allgemeine Infos zur Teilnahme an den Online-Veranstaltungen**

Es werden Online-Veranstaltungen zu verschiedenen Themen angeboten. Zu jedem Online-Veranstaltung gibt es einen eigenen Link. Folgst du diesem Link, kommst du zunächst in eine Zwischenebene. Klicke hier auf den Button "teilnehmen" um Online-Veranstaltungen beizutreten.

1. Beim Betreten der Online-Veranstaltungen wirst du gefragt, ob du dein Mikrofon aktivieren oder nur als Zuhörer teilnehmen möchtest. Wir empfehlen dir hier die Option "Mit Mikrofon" zu wählen. Bei Bedarf kannst du dich so – zusätzlich zur Chatfunktion – auch mündlich zu Wort melden, um deine Fragen zu stellen. Um allerdings Störgeräusche zu minimieren, sind zunächst alle Gäste "stumm" geschalten. Wenn du dein Mikrofon allerdings zu Beginn bereits freigegeben hast, kannst du es später sehr leicht über den entsprechenden Button aktivieren. Entscheidest du dich für die Option "Nur zuhören", ist eine mündliche Wortmeldung für dich nicht möglich. Deine Fragen kannst du dann ausschließlich über die Chatfunktion loswerden.

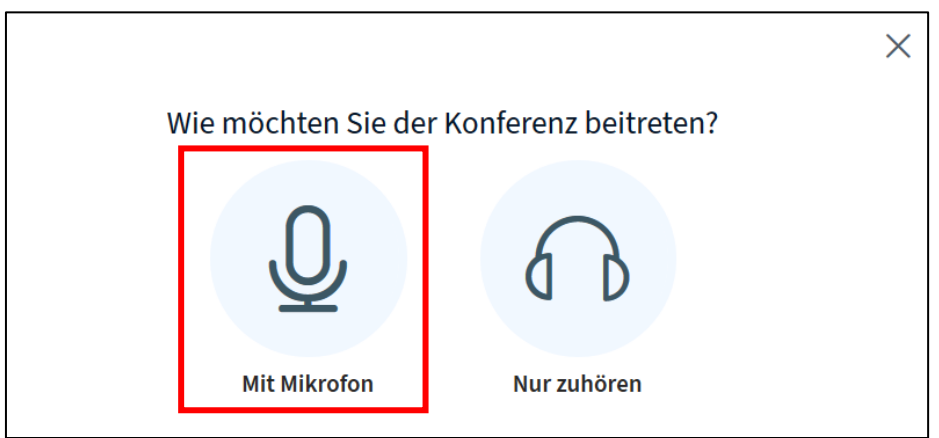

Bitte beachte, dass du bei einer Teilnahme "mit Mikrofon", dein Mikrofon auch zusätzlich noch einmal über den Browser freigeben musst.

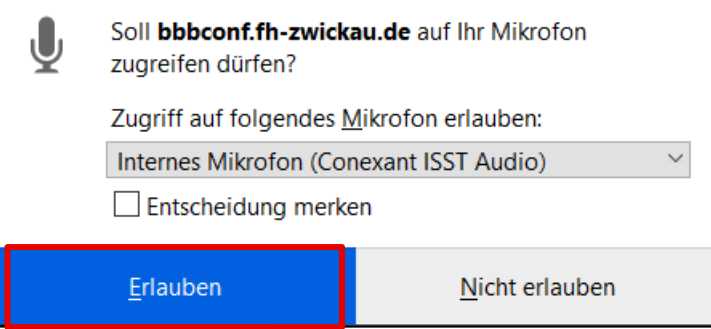

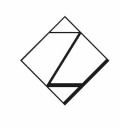

### Westsächsische Hochschule Zwickau University of Applied Sciences

**HOCHSCHULE FÜR MOBILITÄT | UNIVERSITY FOR MOBILITY** 

- 2. Nun siehst du Mitarbeiter und Professoren der Westsächsischen Hochschule Zwickau live im Videochat. Die Professoren stellen Studiengänge vor, erklären dir, was dich im Studium erwartet und beantworten deine individuellen Fragen. Zu Beginn der Online-Veranstaltung gibt es meist einen Vortrag des Experten und im Abschluss eine Fragerunde.
- 3. Über die Chatfunktion der Online-Veranstaltung kannst du jederzeit Fragen stellen. Diese werden entweder gleich oder später in der Fragerunde beantwortet. Den "Öffentlichen Chat" findest du auf der linken Seite des Bildschirmes. Sollte der Chat verborgen sein, dann klicke auf das Figuren-Icon in der  $\overline{8}$ linken oberen Bildschirm-Ecke. Danach öffnet bzw. schließt sich der Chat.

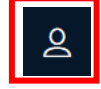

#### **Störfaktoren vermeiden: Um möglichst ungestört an den Online-Veranstaltungen teilnehmen zu können, bitten wir dich, ein paar Dinge zu beachten:**

- **Bitte lass' dein Mikrofon und auch die Webcam zunächst ausgeschalten** es sei denn die Moderatoren oder Hochschulmitarbeitern bitten dich um eine Aktivierung. So vermeiden wir störende Hintergrundgeräusche und können Ressourcen bei der Datenübertragung sparen.
- **Bitte achte auf die Wahl eines geeigneten Browsers.** Die Browser können wir dir für die Teilnahme an den Online-Veranstaltungen empfehlen: Firefox, Chrome und Safari. Bitte vermeide: Internet Explorer, Edge und Opera.
- **Nutze für die Teilnahme an den Online-Veranstaltungen am besten einen PC oder Laptop.** Natürlich funktionieren auch Handys oder Tablets, allerdings kannst du hier das Bildschirmlayout nur bedingt an deine Bedürfnisse anpassen.
- **Solltest du weitere Videotelefonie-Dienste (wie z.B. Skype) installiert haben, deaktiviere diese bitte für die Dauer der Sitzung**

#### **Wie kann ich eine Frage stellen?**

Nutze vorzugsweise den öffentlichen Chat auf der linken Bildschirmseite um deine Fragen zu stellen. Solltest du das Chatfenster nicht sehen, kannst du es über das Figuren-Icon in der linken oberen Bildschirmecke einblenden.

Alternativ gibt es in den offenen Fragerunden auch häufig die Möglichkeit, mündlich in Kontakt mit den Mitarbeitern und Professoren zu treten. Die jeweiligen Mitarbeiter/Professoren weisen dich dann darauf, wenn du dein Mikrofon aktivieren sollst.

#### **Kann ich einer Online-Veranstaltung auch noch nach regulärem Beginn beitreten?**

Du kannst der Online-Veranstaltung jederzeit beitreten und sie auch jederzeit wieder verlassen.

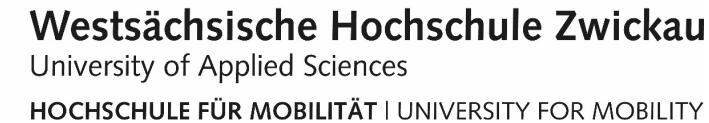

#### **Ich kann der gewünschten Online-Veranstaltung nicht beitreten. Ich erhalte eine Fehlermeldung oder fliege immer wieder aus dem Raum.**

Bitte schließe den Browser noch einmal komplett und versuche es erneut. Vermeide bitte auch mögliche Störfaktoren (siehe auch Abschnitt "Störfaktoren" weiter oben).

#### **Ich kann das Präsentationsfenster nicht mehr sehen.**

Du kannst das Präsentationsfenster jederzeit wiederherstellen. Klicke am rechten unteren Bildrand auf das Bildschirm-Symbol.

#### **Wie kann ich die Online-Veranstaltung verlassen?**

Du kannst die Online-Veranstaltung jederzeit wieder verlassen.

Klicke im rechten oberen Bildrand einfach auf die drei vertikal angeordneten Punkte. Es öffnet sich ein Menü. Der letzte Punkt der Liste lautet "Konferenz verlassen". Dort klickst du einfach drauf.

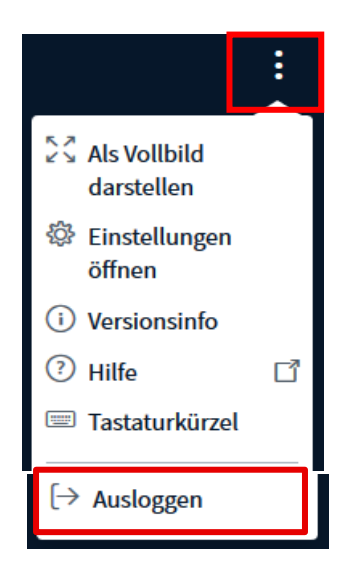

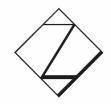